# USERS MANUAL

FOR

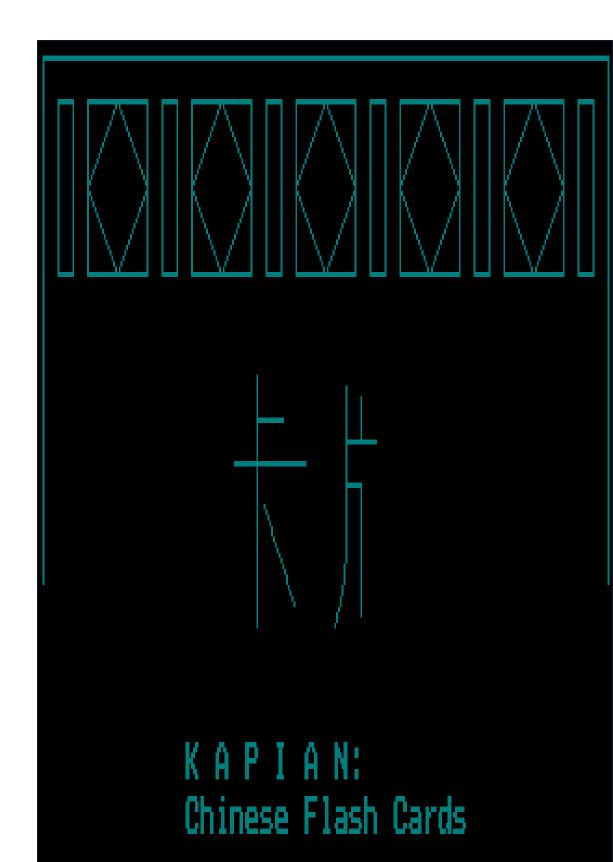

SHAREWARE VERSION

# USERS MANUAL

# <u>F O R</u>

# KAPIAN: Chinese Flash Cards

# SHAREWARE VERSION

KAPIAN is copyright (C) 1989, 1990 Phil Mosier 2728 Bridgeford Drive Sacramento, CA 95833

<u>Kapian</u> is Shareware. Users are granted a limited license to copy <u>Kapian</u> only for the trial use of others; subject to the following conditions. Non-registered users are granted a limited license to use <u>Kapian</u> on a trial basis for the purpose of determining whether <u>Kapian</u> is suitable for their needs. Use of <u>Kapian</u> except for this limited purpose requires registration. Use of non-registered copies of <u>Kapian</u> by any person, business, corporation, governmental agency or other entity institution is strictly forbidden. No user may modify <u>Kapian</u> in any way, including but not limited to decompiling, disassembling or otherwise reverse engineering the program.

<u>Kapian</u> must be copied in unmodified form, complete with the file containing this license information. The full <u>Kapian</u> documentation must be included with the copy. No fee, charge or other compensation may be accepted or requested by any licensee. <u>Kapian</u> may not be distributed in conjunction with any other product. Operators of electronic bulletin board systems (Sysops) may post <u>Kapian</u> for down loading by their users. Distributors of public domain or user supported software may distribute copies of <u>Kapian</u> after obtaining written permission. Such permission is usually granted.

Those who find this disk helpful in their study will want to purchase the licenced disks that provide more files, more methods of romanization, more programs (that allow you to make your own characters and romanized lesson files), and give you even more versatility. See last page for order form.

# TABLE OF CONTENTS

\*\*\*\*\*\*\*

| *****                                                          | **** | ***** | ***** | ***** | ***** | ***** | ** |    |
|----------------------------------------------------------------|------|-------|-------|-------|-------|-------|----|----|
| Introduction .                                                 |      |       |       |       |       |       | 5  |    |
| Getting Started<br>Required Files<br>Main Menu                 |      |       | ·     |       |       |       | -  | 7  |
| Tutorial: studying how to stud<br>Program Information          | dy   |       |       |       |       |       | -  | 11 |
| Changing Test Defaults<br>Given vs Select<br>Form of Character |      |       | ·     |       |       |       | -  | 12 |
| Change Display Defaults<br>Color<br>Line<br>Sound<br>Timing    |      |       |       |       |       | ·     |    | 15 |
| Change Vocabulary Set                                          |      |       |       |       | •     |       |    | 19 |
| Study                                                          |      |       |       |       |       |       |    | 22 |
| Begin the Self Test .                                          |      |       |       |       |       |       |    | 24 |
| Glossary                                                       |      |       | •     |       | •     | •     |    | 27 |
| Order Form                                                     |      |       |       | •     | •     |       |    | 31 |

### Introduction

<u>Kapian</u> means "cards" or "flash cards" in Chinese. The use of flash cards has long been considered an important part of studying European languages. A word from one language is put on one side of the card and the translation of that word in a different language is put on the other side. This is repeated for all the vocabulary you want to study. The deck of cards is then shuffled and the student looks at one side and tries to remember the other word. But the student of Chinese has been faced with a more complicated problem. Here you need to study 1) the Chinese character (either Long or Short Form), 2) the romanized sound, in the particular dialect you want to learn (Mandarin for instance, romanized perhaps in Pinyin), and 3) the English meaning. You needed either a three-sided card or three decks of cards at the very least. Now there is a third choice. You can use the computer program <u>KAPIAN: Chinese Flash Cards</u> to study this age old language. Let the computer shuffle the "Cards" and show them to you. Kapian provides easy to follow menus, offers a great assortment of study methods, and presents an attractive appearance on the screen.

This manual is designed for the beginning users of a computer. You will be walked through the steps one by one. If you do not understand any terms, there is a GLOSSARY in the back. The simple menu driven program is described in great detail.

Every need of the student has been taken into consideration.

If you must study in a quiet place, you can even turn the sounds of the title theme, warning and mistake-beeps OFF. <u>Kapian</u> is designed for the person who wants to study Chinese but who may know very little about computers.

With this program the student is not limited to either Long or Short Form Chinese characters. You can load and study either one. This is important for the traveler or any one interested in a broad understanding of Chinese. The Long Form characters are still used on Taiwan and in Hong Kong. The Short Form has been adopted in the Peoples Republic of China.

You can easily and quickly choose any one of ten testing displays:

Given Chinese characters in Long form, you select romanization Given Chinese characters in Short form, you select romanization Given Chinese characters in Long form, you select English Given Chinese characters in Short form, you select English Given English meaning, you select romanization Given English meaning, you select Chinese characters in Long form Given English meaning, you select Chinese characters in Short form Given romanization, you select English Given romanization, you select Chinese characters in Long form Given romanization, you select Chinese characters in Long form Given romanization, you select Chinese characters in Short form

The program also draws all the characters on the screen one stroke at a time, in correct stroke order. You adjust the speed at which it writes these strokes. If you want to watch and learn as the strokes are slowly drawn, set the speed to SLOW or NORMAL. If you want to quickly look at the characters for review or during a self test, set the speed for FAST or NO DELAY.

<u>Kapian</u> does require an IBM computer or compatible, and it must have a CGA graphics card (or, of course, you could run a utility like SIMCGA and against a Hercules Graphics card to simulate an IBM CGA environment). If you have a color monitor, the colors can be changed when you like. On a black and white you will only be changing the shades of grey.

Finally even the thickness of the lines on the screen can be changed. All of this means that <u>Kapian</u> is not only versatile, easy to use, but it offers an attractive display that you can customize to your preference and mood.

Try studying Chinese this new modern way. And feel free to pass this disk on to other students and teachers of Chinese.

### **Getting Started**

In order to use this program there are some system requirements. This program runs on an IBM Personal Computer or compatible. It requires a CGA graphics card. You must have all the required files on the current drive and directory.

The first step is always to make a backup copy of the disk for protection from all those unspeakable things that threaten computer data on floppies. Put your original in drive A: and a blank formatted floppy in drive B:

COPY A:\\*.\* B:\\*.\*

Then put your original in a safe place (I like to put a write protect tap on my originals) and begin to use the copy.

You can use this program by running it from a floppy drive or from a hard drive if you have one. Now put the work copy in drive A:. If you are going to run it from drive A:, you can now go ahead.

If you have a hard drive and you want to run it from there you can copy these files to any sub-directory on that drive.

For hard drive users, first change drives:

C:

Then make a sub-directory, perhaps named Kapian:

MD KAPIAN

Then copy the files to that sub-directory, in this case Kapian:

### COPY A:\*.\* C:\KAPIAN\\*.\*

Then change directories:

### CD KAPIAN

In either case you should find all these files when you do a directory inquiry command:

DIR

### 

KAPIAN.EXE -- Is the executable program that allows you to study and practice either: the Chinese characters, the English meaning, or the romanized sounds of the Chinese vocabulary, in various combinations. It also provides a variety of display choices and Long Form or Short Form Chinese characters.

GONGKE.ARC -- The Gongke or lessons are stored here. This file is a data base of Chinese Lessons. It needs to be unarchived, and then you will see the lesson files that are available. The lesson file names reveal a lot of information about the vocabulary in the file once you know the code. When you extract this file -- sort of like unwrapping a box -- out will come many more files. So the first file you probably will use will be : FOREIA01.PIN. Like the other files that are in GONGKE.ARC, FOREIA01.PIN is a name with special meaning: The first five letters are the first five letters of the author's name (In this case this is FOREI for FOREIgn Languages Press of Beijing, China). The next letter in the file name identifies the text book series (In the shareware disk this is A for Elementary Chinese Readers). The next part of each file's name are two digits that tell you the set of vocabulary covered (01 to 05 for the first volume in this text book series). And finally the three letter extension tells you the romanization method used in that file (.PIN for Pinyin). Pinyin is the romanization that is used in Elementary Chinese Readers. The first 5 files come with the Shareware disk; licensees will get notices when a new bigger version of GONGKE.ARC with more files becomes available. (If you are a licensee, you also get the program: GONGKE.EXE that will allow you to make your own lesson files, and HANZI.EXE that will allow you to make Chinese characters.

LONG.FRM -- This is a data base of Chinese Characters in Long Form; it is made and added to by the program HANZI. All the characters you need for the lesson files in GONGKE.ARC are included in this file.

SHORT.FRM -- This is a data base of Chinese characters in Short Form. It also is made and added to by the program HANZI. All the characters you need for the lesson files in GONGKE.ARC are also here, but about a third are different in appearance.

BIAN.SHU -- <u>Bianshu</u> means variable, and this file remembers the values of the various display settings you chose the last time you used <u>Kapian</u>.

KAPIAN.DOC -- This file contains the documentation. You are now reading KAPIAN.DOC. You can print this file.

PKXARC.COM -- From PKWARE Inc. allows you to extract the GONGKE.ARC just as you may have used it to unarchive the KAPIAN.ARC distribution file.

All the lessons files are packed neatly into one big file called GONGKE.ARC. So your first step is to unpack them, or extract them; so type and enter:

### PKXARC GONGKE

The listing of all the lesson files you have will start to show up on the screen. Now you are ready to run the program.

The first time you run <u>Kapian</u> the sound will be set on, by the existing parameter file, BIAN.SHU. So a theme song will play, if you are in a place where this will disturb others you may want to make sure you start with the sound off. There is a special silent parameter file included QUIT.ONE. For silent running the first time off, you could use that file as your <u>bianshu</u> (parameter):

### DEL BIAN.SHU

### COPY QUIET.ONE BIAN.SHU

Now when you start <u>Kapian</u> it will look at this new BIAN.SHU for default values and the sound will not be on.

To run the program type:

### KAPIAN

and enter. When you type and enter this, the program title will appear on the screen. If you have set SOUND ON the last time you ran the program, the theme song will start to play.

When this is done, you press any key; and the character and lesson files are loaded into memory. This will take about 30 to 40 seconds.

Then a menu appears.

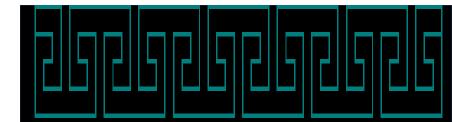

- P Program Information
- T Change Test Defaults
- D Change Display Defaults
- V Change Vocabulary Set
- S Study
- B Begin Test
- Q Quit

This is the MAIN MENU.

### **Tutorial: study how to study**

### 

At the top of the MENU SCREEN is a selection called Program Information, it is here you can select the PROGRAM INFORMATION SCREEN. You may as well start at the top.

#### \*\*\*\*\*

### 

Like most activity in <u>Kapian</u> this also runs in what is called "HOT KEY" mode. That is, you only need to touch the key to make your selection. You do not need to hit the <enter> key:

### Р

Now you should have a screen that tells you some basic information about the program. You return to the MAIN MENU by pressing any key.

# **Changing Test Defaults**

<u>Kapian</u> offers a variety of methods and manners of self testing and a simple method of choosing between them. The next area you will want to use is that marked "Change Test Defaults" in the MAIN MENU. In order to bring up the CHANGE TEST DEFAULTS SCREEN press:

Т

This menu will then appear in the upper half of the screen:

# 

- G Given vs Select : GIVEN CHINESE CHARACTERS SELECT ENGLISH MEANING
- F Form of character: SHORT FORM

Quit

Q

You may be happy with this set of current selections and just leave this menu by selecting "Quit":

Q

As you will find all through this program "Q" will return you to the previous menu. You will be returned to the MAIN MENU SCREEN.

### 

If you want to change to a new manner of testing on the same vocabulary here is where you can select between 6 possible types. If you want to change the current practice display, you select "Given vs Select":

# 

- G Given vs Select : GIVEN CHINESE CHARACTERS, SELECT ENGLISH MEANING
- F Form of character: SHORT FORM

Q Quit

# Do you want:

| 1 | CHARACTERS, SELECT ROMANIZATION |
|---|---------------------------------|
| 2 | CHARACTERS, SELECT ENGLISH      |
| 3 | ENGLISH, SELECT ROMANIZATION    |
| 4 | ENGLISH, SELECT CHARACTERS      |
| 5 | ROMANIZATION, SELECT ENGLISH    |
| 6 | ROMANIZATION, SELECT CHARACTERS |

The six possible screen arrangements for practice will be shown at the bottom of the screen and numbered 1 to 6. You will have to select one of these. If you want the same choice as the current selection or if you want a new one, just press the number beside your choice. The bottom half of the screen will clear, and the CHANGE TEST DEFAULT SCREEN will be changed to reflect your choice.

#### \*\*\*\*\*

### 

When you want to change to the other "Form of Character", here is also where you have that choice. If you want to change the current form and study the other form of Chinese characters chose, "Form of Character":

F

The two possible character forms will be listed at the bottom of the screen, and you must select either:

\_\_\_\_\_

On which form of Chinese characters do you want to be tested?

SHORT FORM
LONG FORM

\_\_\_\_\_

Once you have done this, it will take another 30 to 40 seconds for the new character file to be loaded; then the CHANGE TEST DEFAULT SCREEN will be changed to reflect your choice, and the bottom of the screen will be blank again.

Again, when you type

### Q

and you are returned to the MAIN MENU SCREEN.

## **Change Display Defaults**

Next you may want to use the "Change display defaults." So select:

D

The CHANGE DISPLAY DEFAULTS SCREEN will appear:

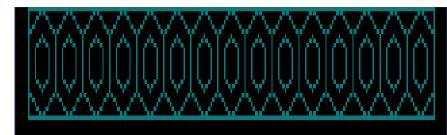

- C Color L Line
- S Sound T Timing

# WHITE LETTERS ON BLUE NARROW OFF NORMAL

Quit

Q

### \*\*\*\*\*

### Color \*\*\*\*\*\*\*\*\*

If you have a color monitor any time you get bored with the current color of your screen, you can come to this screen and easily change it:

## С

The different color combinations that are available will be displayed at the bottom of the screen. You must choose one:

Do you want:

\_\_\_\_\_

1 WHITE ON RED 2 WHITE ON BLUE 3 GOLD ON RED 4 GOLD ON BLUE 5 GOLD ON BLACK

\_\_\_\_\_

Once you have made your choice, the bottom will go blank, and the choice will be seen, this time both in the new display and the new colors. If you have a black and white screen it will show new shades of grey.

\_\_\_\_\_

\_\_\_\_\_

You also have the chance here to see the characters take on a slightly different look by changing the width of the lines the computer uses to draw them:

L

These choices will show up when you press L:

1 WIDE LINES 2 NARROW LINES

The choice again is yours. Once you make it, you will be returned to the CHANGE DISPLAY DEFAULTS screen; and this time you will see the new look you have selected.

Even though the introductory title song is pretty and the sounds that can come

from this program can be helpful in determining the your progress with Chinese, there are times when you don't want any noise:

S

So you can make that change:

Do you want the sound:

1 ON 2 OFF

-----

The sounds of the opening theme, error warnings, and mistake alarms can be turned OFF or ON here. If you select OFF, you will only have the error screens to warn you of your wrong answers or wrong key strokes. But you can always come back here and turn the sound ON again when you feel it won't disturb anyone.

Changing the timing is another one of the controls that can be customized to fit into any study schedule. The speed that the characters can be drawn on the screen greatly affects the speed of your study and practice; but it also allows you to study an important part of the language, <u>stroke order</u>. If you make an effort to understand stroke order, you may someday understand some Chinese script, <u>running hand</u> :

Т

The choices as usual are displayed in the bottom of the screen:

How long should the computer take to draw a character

1 SLOW SPEED 2 NORMAL SPEED 3 FAST SPEED 4 NO DELAY

-----

You may find, for instance, that you will want to watch the character get drawn slowly while you study, or when the character is the given form, in the test. Then you may want to come here and change to FAST or NO DELAY when you are given an English meaning and are selecting from the four Chinese character combinations at the bottom of the screen. This, like the other defaults, can be switched back and forth whenever you like.

As before:

Q

QUITS this menu and returns you to the MAIN MENU.

### **Change Vocabulary Set**

### 

Once you have mastered one level of your Chinese studies you will want to go on and begin on a new set of vocabulary. At that time select "Change Vocabulary Set" from the MAIN MENU:

### V

It is here, at the CHANGE VOCABULARY SET SCREEN, that you select a new lesson file to study. You do this by selecting a new file name. The first lesson file, the one that comes initially with the first run of <u>Kapian</u> is FOREIA01.PIN. Before you "unpacked" it with the PKXARC GONGKE command, it was a part of the GONGKE.ARC file. <u>Kapian</u> loaded it because it was initially named in the parameter file BIAN.SHU. You can now change that.

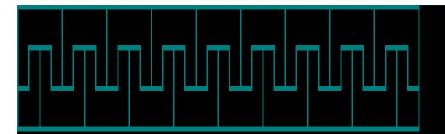

The Vocabulary from file: FORELACI.PIN is now loaded into KAPIAN do you want to change that? Yes or No (Y/N) ?

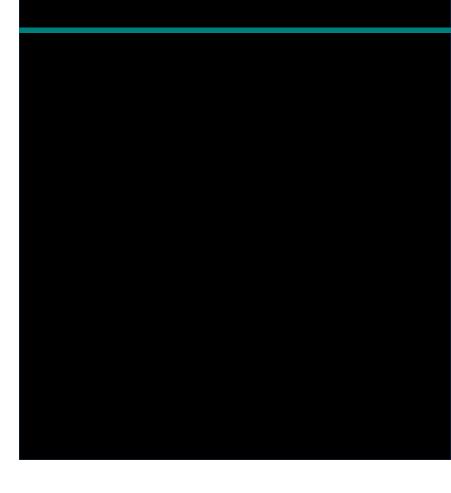

If you select:

Ν

you are returned to the MAIN MENU.

The files that come with the Shareware Version are:

FOREIA01.PIN FOREIA02.PIN FOREIA03.PIN FOREIA04.PIN FOREIA05.PIN

These match the first volume of a textbook series by Beijing's <u>Foreign Languages</u> <u>Press</u>. More files come with the Licensee version.

If you select:

Y

the new bottom of the screen will look like this:

1..5 First 5 letters of the file = first 5 letters of author's name FOREI = Foreign Languages Press.

- 6 What textbook series A..Z
- 7..8 What lesson number 01..99

\_\_\_\_\_

9 What romanization method; P=PIN, W=WAD, Y= YAL, C=CAT

12345678.9

So to load another file in that series of files you will type in:

### FOREI

to signify the author; next you will type in:

### A

That was used for Elementary Chinese Readers, a series of 4 volumes. You can also

purchase tapes to accompany these textbooks. This is the textbook series used at Sacramento City College, where I studied. You can purchase the books and tapes from : China Books and Periodicals, 2929 Twenty-fourth Street, San Francisco, CA. 94110.

Of course this same basic vocabulary is common to many beginning level Chinese text books. Next you will enter the file number; it must be two digits, for instance:

### 02

this will give the second lesson file in the series of 5 files for the first volume of <u>Beginning Chinese Readers</u>. The first Volume of <u>Elementary Chinese Readers</u> has 26 lessons; They have been put in 5 files. Each file contains about fifty English meanings, so here will be about a 250 word vocabulary. The Chinese translation of these English words requires about 270 Chinese Characters. Licensed users will be informed when new larger vocabulary sets are ready. They can also make their own additional lesson files to match other text books with the program GONGKE. They can also add to both LONG.FRM and SHORT.FRM character files with the program HANZI.EXE.

Then you will have to select the romanization method you want to study. Even though this textbook uses Pinyin some files will be made available to cover the same vocabulary in different romanizations methods: Yale, Wade Giles, or Cantonese. So you need to respond the question for position 9:

What romanization method: P=PIN, W=WAD, Y=YAL, C=CAT

The Shareware version files are all in Pinyin, so type:

### Р

With this last selection you will have completed the coded name for the default lesson file; FOREIA02.PIN. This will start the process of 1) Changing the parameter file, 2) loading a new <u>Gongke</u> file into memory, and 3) loading its accompanying characters. This may take about half a minute. When it is done, you will have that new name displayed at the top of the screen where the old file name was before.

You now go back to the MAIN MENU with a No answer to the question: "Do you want to change that?"

# Study

### 

Kapian offers a easy way to study the current vocabulary. Type the letter:

S

for "Study." you do not need to enter it.

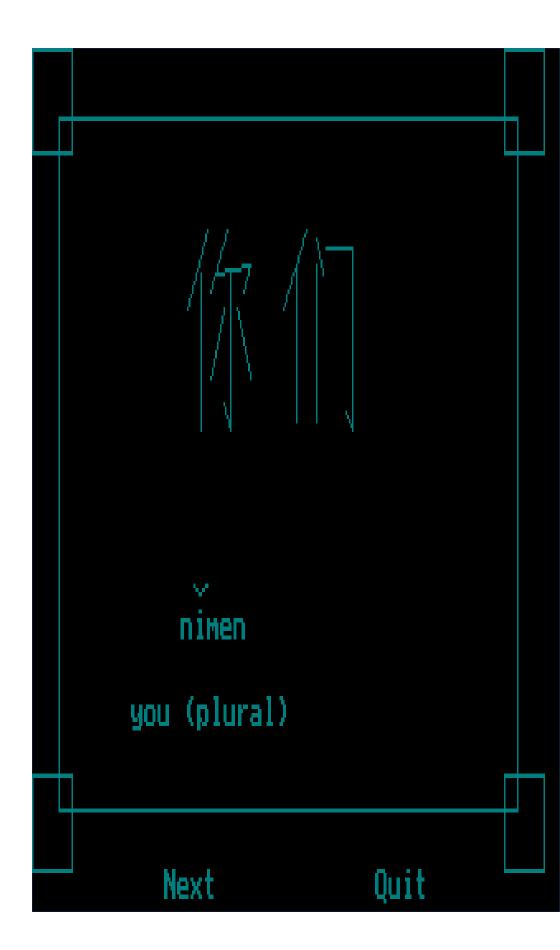

This is the STUDY SCREEN

A display will appear showing the first Chinese character in the current lesson, it's romanized sound, and it's meaning. The Chinese character will be drawn on the screen either : 1) SLOW ,2) with NORMAL DELAY between strokes, 3) FAST, or 4) with NO DELAY (depending on the default you used the last time you ran the program).

You can choose either to continue viewing this series of screens by selecting Next:

Ν

and the next meaning will appear, or you can QUIT at any time by selecting:

Q

You will be returned to the MAIN MENU SCREEN at the end of the series of STUDY SCREENS or when you select "Q".

## **Begin the Self Test**

It is hard to tell you what you will see when you begin to test your knowledge of Chinese, because in a real sense you have designed the test to suit what you want to study at this time and the way you want to study it.

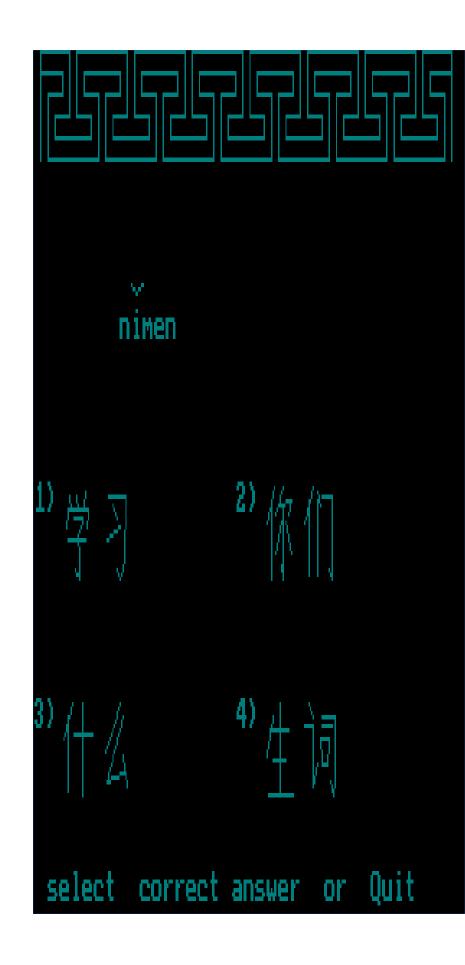

Here is Pinyin romanization and you select the Chinese characters.

You BEGIN TEST by typing:

В

After that you may be looking at the Chinese character and selecting the Pinyin romanization of its sound, or you could be looking at the romanization of the sound and selecting its English meaning. The Chinese Characters could be in Long or Short Form, but there are some things I can warn you about.

The screens you have selected will appear in a different order each time you go through the test. The choices at the bottom of the screen will also be changed. You will either choose the number of the correct answer 1 to 4 or Q for QUIT.

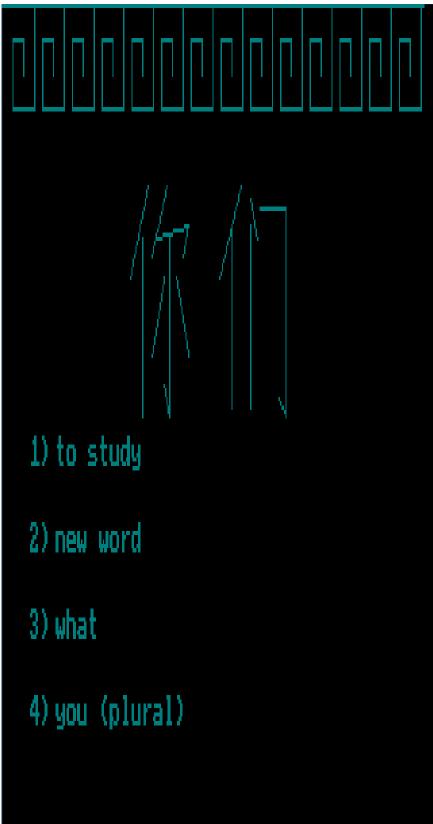

select correct answer or Quit

This is an example of being given Chinese characters and selecting the English.

If you have selected sound ON, there are two sounds that may occur at this time. If you hit a key that is not a valid choice -- say a letter like "T" -- you will hear an error warning sound; and an error screen will appear, then the screen you were looking at will return. If you choose the wrong number, a different mistake alarm will sound, and a different error screen will appear -- then the next BEGIN TEST SCREEN will show up. If you make a mistake, the word will also be added to those that will be listed for your review at the end of the test.

If you have selected sound OFF, no sounds will be made by the system during the running of this program -- nor the next runs -- until you set it on again; only the error screens will be seen when you make a mistake. You can end the drill either by finishing the set of vocabulary or QUIT at any time:

## Q

If you made no mistakes, the screen will say so; or the words you need to study will be displayed one at a time, just as they looked when you saw them in STUDY SCREENS. Again you will go through them with N for NEXT; or, if you don't want to see them any more this day, you can QUIT this also with a :

## Q

Then you will be returned to the MAIN MENU.

You will probably want to use the full range of test conditions that are available from this program.

Given Long form characters, select romanization Given Short form characters, select romanization Given Long form characters, select English Given Short form characters, select English Given English meaning, select Romanization Given English meaning, select Long form characters Given English meaning, select Short form characters Given romanization, select English Given romanization, select Long form characters Given romanization, select Long form characters Given romanization, select Short form characters

Here you have 10 different tests for the same lesson file. So you can keep busy practicing for quite a while before you need to go on to new vocabulary.

Happy studying!

## Glossary

ARCHIVE : A type of file in which other files have been stored, usually in a compressed format. The file names are invisible to the system. It is more efficient to store and transport (i.e. over a data transmission line) an archive file. GONGKE.ARC is an archive file. Also the process of putting files into that archive file. FOREIA01.PIN has been archived into GONGKE.ARC.

BIAN.SHU : Bianshu means a "variable",or "parameter" and the file BIAN.SHU holds all the values that allow the programs to come back to you looking just as you left them the last time they were run.

CANTONESE : The dialect of Chinese spoken in Canton Province, near Hong Kong. The same Chinese Characters are used by the Chinese to write Cantonese and Mandarin. So if you want to study Cantonese, you only need to make up new Lesson Files to reflect the new sounds of that dialect.

CGA : Color / Graphics Adapter. This is a computer board that must be installed in your computer before <u>Kapian</u>, <u>Gongke</u> or <u>Hanzi</u> will run. It could be attached to either a color or Black / White monitor. Some graphics cards like Hercules, can be, programmed to emulate an IBM CGA.

COLORS: In this program the choice of colors is one offered in the CHANGE DEFAULTS menu; and if you have a true CGA and color monitor, the choices listed are the colors that will be displayed on the screen. With a black and white monitor you will see different shades of gray. If your graphics card is not a true CGA, it may show unpredictable colors.

COMBINATIONS : Groups of Chinese characters that have taken on a meaning beyond that of any one of the characters. This program will display and allow you to review combinations that contain up to 4 Chinese characters.

DEFAULT : The previous or most recent setting made. Here the default settings are recorded in the file BIAN.SHU, and the programs all look there as part of the start up routine. So the colors, sound ON/OFF, lesson file, character form, etc., will all be the same as they were the last time you ran any of these programs.

EXTRACT : To remove from an archived file. (see Archive)

FORM OF CHARACTER : One change that the People's Republic of China made after the revolution was the change to a new form of some Chinese characters: simplified form. About a third of the common Chinese characters were changed. <u>Kapian</u> allows you to chose which of these two forms you want to study.

GONGKE : Means "lessons". It is also the name of a computer program that makes additional lesson files for use by <u>Kapian</u>.

GRAPHICS CARD : A computer card that can be installed in your computer. It allows certain types of graphics modes to be displayed on your screen. Some graphics cards like Hercules can be reprogrammed to emulate a IBM CGA (see CGA), (see I.B.M.).

HANZI : Means "Chinese character"; it is also the name of a computer program that creates new Chinese characters that are added to one or both of the chinese character files, LONG.FRM and/or SHORT.FRM.

HOT KEY: A mode of response to the key board that allows some computer programs to use a key that is pressed immediately with out waiting for the transmit key being pressed as will.

HERCULES: A brand of computer graphics card.

I.B.M.: International Business Machines, Inc.

KAPIAN : means "cards" or "flash cards"; the program by that name emulates flash cards and like them allows you to practice the vocabulary you are learning.

MANDARIN : A dialect of spoken Chinese typical of Beijing and Taiwan. These sounds are represented in the roman alphabet by different methods: PinYin , Yale, Wade Giles, to name a few.

LESSONS : Here "lessons" refer to individual files of vocabulary that usually have about 50 English meanings to study. They probably represent more than one chapter in the average Chinese text book.

LONG FORM: The old traditional form of Chinese Characters that are still used by Taiwan and Hong Kong. These characters are in the LONG.FRM file (see: FORM OF CHARACTER).

PINYIN : On of many methods of romanizing the Mandarin dialect of Chinese. The method used in the Peoples Republic of China.

ROMANIZATION: The process of putting into roman alphabet the sound of Chinese or other languages that are not usually written using roman letters.

SHAREWARE : A computer program that is copyrighted; and all rights are owned by the author, who has chosen to allow distribution with a few restrictions on an introductory basis. Users are expected to register, and in return they get some extra consideration and materials.

SHORT FORM : The new form of Chinese characters that are in use in the People's Republic of China. These characters are in the file SHORT.FRM (see: FORM OF CHARACTER).

TIMING : In this manual timing refers to the speed with which the Chinese characters are displayed: from NO DELAY to SLOW = 1 second between strokes. This is intended to offer students a method of studying the correct stroke order and is adjustable by selecting the CHANGE DISPLAY DEFAULTS on the MAIN MENU and then the TIMING on the next screen.

YALE : Is a method of romanizing the Mandarin dialect of Chinese.

WADE GILES : Is a method of romanizing the Mandarin dialect of Chinese.

Order Form:

The registration of KAPAIN for \$35 licenses you to use the product on a regular basis.

Registration includes:

Kapian the latest version.

<u>Gongke</u> a lesson making program that allows you to make your own lesson files to match exactly the vocabulary , dialect, and romanization method you want to learn.

<u>Hanzi</u> a Chinese character making program that adds to the characters already in the LONG.FRM and/or SHORT.FRM files.

Documentation for all three programs including forms to help you plan your extended studies.

Mailed notification of updates and new or extended data files as they become available.

\_\_\_\_\_

Phil Mosier 2728 Bridgeford Drive Sacramento, CA 95833

Please send:

ъ т

| <br>Kapian (Current Version)@ \$ 35.00 each<br>(includes registration plus GONGKE,<br>HANZI, documentation, sample forms) | \$ |
|----------------------------------------------------------------------------------------------------|----|
| (California residents add 6.5% sales tax)                                                                                 | \$ |
| Total                                                                                                    | \$ |

Send check or money order (no COD please)

| Name        | · |
|-------------|---|
| Institution | : |
| Address     | · |
|             | : |
|             | : |